### **SONY.**

Guia de resolução de problemas - Felsökningsguide -Vianmääritysopas - Εγχειρίδιο αντιμετώπιση προβλημάτων -Příručka pro řešení problémů - Руководство по устранению неисправностей

# VAIO

### **Contents**

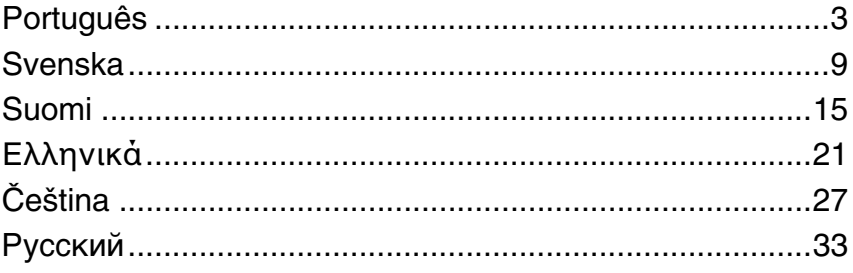

### <span id="page-4-0"></span>*Introdução a este guia*

Se tiver problemas com o computador Sony VAIO<sup>®</sup>, poderá encontrar as soluções neste folheto.

Existem mais tópicos de resolução de problemas disponíveis na **Ajuda e suporte do Windows** do computador (clique em **Iniciar** - **Ajuda e suporte**).

Recomendamos vivamente que leia a documentação antes de começar a utilizar o computador. Para além da documentação impressa, existem manuais do utilizador no computador. Para além de fornecer informações essenciais, a documentação no ecrã contém sugestões úteis e abrange tópicos que poderá ter ignorado até agora.

Os documentos seguintes são fornecidos com o computador.

### *Documentação impressa*

- ❑ **Um poster sobre configuração** — Descreve o processo da abertura da embalagem ao arranque do computador.
- $\Box$  **Guia de resolução de problemas** — Contém soluções para problemas frequentes (este folheto).
- $\Box$  **Guia de recuperação do sistema** — Contém uma explicação sobre como criar uma cópia de segurança dos dados e recuperar o computador, bem como soluções para problemas do computador.
- $\Box$  Folhetos com as seguintes informações: Condições de **GARANTIA** Sony, **Guia de regulamentos de segurança**, **Guia de regulamentos do Modem**, **Guia de regulamentos da LAN sem fios**, **Guia de regulamentos do Bluetooth**, **Contrato de utilização de software** e **Serviços de apoio Sony**.

### *Documentação não impressa*

Poderá encontrar informações no ecrã em:

- $\Box$  **Documentation** em **My Club VAIO**: O portal **My Club VAIO** é um ponto de partida ideal para a utilização do seu computador - trata-se de uma base de dados de informações sobre tudo o que precisa de saber para tirar o máximo proveito do seu computador.
- $\Box$  **Ajuda e suporte do Windows**: A **Ajuda e suporte do Windows** é um recurso abrangente para conselhos práticos, iniciações e demonstrações que o ajudarão a aprender a utilizar o seu computador. Utilize as funcionalidades Procurar ou Índice para consultar todos os recursos de ajuda do Windows, incluindo os recursos localizados na Internet.

Para aceder a **Documentation**, clique no ícone **VAIO Documentation** no ambiente de trabalho ou siga estes passos:

- **1**Clique em **Iniciar** , **Todos os programas** e **My Club VAIO**.
- **2**Clique em **Documentation**.
- **3**Seleccione o manual que pretende ler.

Agora poderá ler o **Manual do utilizador**. Este manual é fornecido no formato PDF, que poderá facilmente consultar e imprimir.

Para aceder à **Ajuda e suporte do Windows**, siga estes passos:

- **1**Clique em **Iniciar**.
- **2**Clique em **Ajuda e suporte**.

A **Ajuda e suporte do Windows** é apresentada.

Alternativamente, aceda à **Ajuda e suporte do Windows** premindo sem soltar a tecla Microsoft Windows e a tecla **F1**.

### *Resolução de problemas*

### *Computador*

### *O que devo fazer se o computador não arrancar?*

- ❑ Certifique-se de que o computador está correctamente ligado a uma fonte de alimentação e que está ligado. Certifique-se de que o indicador de alimentação está aceso.
- ❑Certifique-se de que a bateria está correctamente instalada e carregada.
- ❑Certifique-se de que a unidade de disquetes (se aplicável) está vazia.
- ❑ Se o computador estiver ligado a uma régua de tomadas ou uma fonte de alimentação ininterrupta (UPS), certifique-se de que a régua de tomadas ou a UPS está ligada a uma fonte de alimentação e está ligada.
- ❑ Se estiver a utilizar um monitor externo, certifique-se de que está ligado a uma fonte de alimentação e está ligado. Certifique-se de que os controlos de brilho e contraste estão ajustados correctamente. Consulte o manual fornecido com o monitor para obter mais informações.
- ❑ Desligue o transformador e remova a bateria. Aguarde três a cinco minutos. Reinstale a bateria, ligue novamente o transformador e prima o botão de alimentação (ou empurre o selector de alimentação para cima nos modelos da série VGN-UX) para ligar o computador.
- ❑ A condensação poderá causar problemas no computador. Se ocorrer condensação, não utilize o computador durante pelo menos uma hora.
- ❑ Em todos os modelos à excepção dos modelos das séries VGN-UX e VGN-TZ, remova quaisquer módulos de memória adicionais que tenha instalado desde que adquiriu o computador.
- ❑ Verifique se está a utilizar o transformador fornecido pela Sony. Para sua segurança, utilize apenas baterias recarregáveis e transformadores Sony genuínos, que são fornecidos pela Sony para o seu computador VAIO.

# *O que devo fazer se for apresentado um erro do BIOS quando ligo*<br>o computador?

Em todos os modelos excepto nos modelos da série VGC-RM, se a mensagem "Press <F1> to resume, <F2> to setup" for apresentada na parte inferior do ecrã, siga estes passos:

**1** Prima a tecla **F2** (prima sem soltar a tecla **Fn** e prima a tecla **F2** nos modelos da série VGN-UX).

O ecrã de configuração do BIOS é apresentado. Se não for, reinicie o computador e prima a tecla **F2** várias vezes (prima sem soltar a tecla **Fn** e prima a tecla **F2** várias vezes nos modelos da série VGN-UX) quando o logótipo VAIO for apresentado.

- **2**Defina a data (mês/dia/ano). Prima a tecla **Enter**.
- **3**Prima a tecla **v** para seleccionar **System Time** e, em seguida, defina a hora (hora: minutos: segundos). Prima a tecla **Enter**.
- **4**Prima a tecla **interior para seleccionar o separador Exit** e, em seguida, prima a tecla **F9** (mantenha premida a tecla **Fn** e prima a tecla **F9** nos modelos da série VGN-UX). No pedido de confirmação, prima a tecla **Enter**.
- **5** Seleccione **Exit Setup** e prima a tecla **Enter**. No pedido de confirmação, prima a tecla **Enter**. O computador é reiniciado.

Se isto ocorrer frequentemente, contacte o VAIO-Link.

Nos modelos da série VGC-RM, se a mensagem "Press F2 to Run SETUP or Press F1 to continue" for apresentada no ecrã, siga estes passos:

**1**Prima a tecla **F2**.

> O ecrã de configuração do BIOS é apresentado. Se não for, reinicie o computador e prima a tecla **F2** várias vezes quando o logótipo VAIO for apresentado.

- **2**Defina a data (mês/dia/ano) com as teclas **Tab** e **+**/**-**.
- **3**Prima a tecla **v** para seleccionar **System Time** e, em seguida, defina a hora (hora: minutos: segundos) com as teclas **Tab** e **+**/**-**.
- **4** Prima a tecla , para seleccionar o separador **Exit** e, em seguida, seleccione **Load Optimal Defaults** e prima a tecla **Enter**. No pedido de confirmação, prima a tecla **Y**.
- **5** Seleccione **Exit Saving Changes** e prima a tecla **Enter**. No pedido de confirmação, prima a tecla **Y**. O computador é reiniciado.

Se isto ocorrer frequentemente, contacte o VAIO-Link.

### *O que devo fazer se o indicador de alimentação (Verde) acender mas o ecrã permanecer em branco?*

Siga estes passos:

- **1** Prima sem soltar o botão de alimentação (empurre para baixo o selector de alimentação, sem o soltar, nos modelos da série VGN-UX) durante mais de quatro segundos para verificar que o indicador de alimentação se apaga. Em seguida, ligue novamente o computador.
- **2** Se o ecrã do computador continuar em branco, desligue o transformador, remova a bateria e deixe o computador assim durante cerca de um minuto. Em seguida, reinstale a bateria, ligue o transformador e ligue novamente o computador.

### *O que devo fazer se o computador ou o software parar de responder?*

- ❑ Se o computador parar de responder enquanto uma aplicação de software está em execução, prima as teclas **Alt+F4** (**Alt+Fn+F4** nos modelos da série VGN-UX) para fechar a janela da aplicação.
- ❑ Se as teclas **Alt+F4** (**Alt+Fn+F4** nos modelos da série VGN-UX) não funcionarem, clique em **Iniciar**, na seta existente junto do botão **Bloquear** e em **Encerrar** para desligar o computador.
- ❑ Se o computador não se desligar, prima as teclas **Ctrl**+**Alt**+**Delete** e clique na seta junto ao botão **Encerrar** e **Encerrar**.

Se a janela **Segurança do Windows** for apresentada, clique em **Encerrar**.

Desligar o computador com as teclas **Ctrl+Alt+Delete** ou com o botão de alimentação (selector de alimentação nos modelos da série VGN-UX) pode originar a perda de dados não guardados.

- ❑ Se o computador continuar a não se desligar, prima sem soltar o botão de alimentação (empurre para baixo o selector de alimentação, sem o soltar, nos modelos da série VGN-UX) até que o computador se desligue.
- $\Box$ Remova o transformador e a bateria.
- $\Box$ Tente reinstalar o software.
- $\Box$ Contacte o fabricante do software ou o fornecedor de suporte técnico designado.

### *O que devo fazer se o indicador de bateria estiver a piscar e o meu computador não arrancar?*

- ❑ Este sintoma pode dever-se ao facto da bateria não está correctamente instalada. Para resolver este sintoma, desligue o computador e remova a bateria. Em seguida, instale a bateria no computador novamente. Para obter mais detalhes, consulte o **Manual do utilizador** no ecrã.
- ❑ Se o sintoma persistir depois de ter efectuado o procedimento acima descrito, a bateria não é compatível. Remova a bateria e contacte o VAIO-Link.

### *O que devo fazer se for apresentada uma janela com uma mensagem de aviso de incompatibilidade ou instalação incorrecta da bateria e o computador entrar no modo de Hibernação?*

- ❑ Este sintoma pode dever-se ao facto da bateria não está correctamente instalada. Para resolver este sintoma, desligue o computador e remova a bateria. Em seguida, instale a bateria no computador novamente. Para obter mais detalhes, consulte o **Manual do utilizador** no ecrã.
- ❑ Se o sintoma persistir depois de ter efectuado o procedimento acima descrito, a bateria não é compatível. Remova a bateria e contacte o VAIO-Link.

# *O que devo fazer se o Windows não arrancar e for apresentada uma mensagem quando ligo o computador?*

Se introduzir uma palavra-passe de ligação errada três vezes consecutivas, a mensagem **Enter Onetime Password** ou **Password Check failed** é apresentada. Se introduzir novamente uma palavra-passe de ligação errada três vezes consecutivas, a mensagem **System Disabled** é apresentada e o Windows não arranca. Prima sem soltar o botão de alimentação (empurre para baixo o selector de alimentação, sem o soltar, nos modelos da série VGN-UX) durante mais de quatro segundos para verificar que o indicador de alimentação se apaga. Aguarde 10 ou 15 segundos e, em seguida, reinicie o computador e introduza a palavra-passe correcta. Quando introduzir a palavra-passe, verifique se os indicadores Num lock e Caps lock estão apagados. Se algum indicador estiver aceso, prima a tecla **Num Lk** (mantenha premida a tecla **Fn** e prima a tecla **Num Lk** nos modelos da série VGN-UX) ou a tecla **Caps Lock** para apagar o indicador antes de introduzir a palavra-passe.

*O que devo fazer se não me lembrar da palavra-passe do BIOS?* Se se tiver esquecido da palavra-passe do BIOS, contacte o VAIO-Link para a repor. Será cobrada uma taxa de reposição.

### *Segurança do sistema*

### *Como posso proteger o meu computador contra ameaças de segurança, tais como vírus?*

O sistema operativo Microsoft Windows está pré-instalado no computador. A melhor maneira de proteger o computador contra ameaças de segurança, tais como vírus, é transferir e instalar regularmente as mais recentes actualizações para o Windows.

Pode obter actualizações importantes para o Windows efectuando o seguinte procedimento:

O computador tem de estar ligado à Internet para que possa receber actualizações.

- **1**Estabeleça ligação à Internet.
- **2**Faça duplo clique no ícone **Alertas de segurança do Windows** na barra de tarefas.
- **3** Siga as instruções apresentadas no ecrã para configurar as actualizações automáticas ou agendadas.

### *Como mantenho o software antivírus actualizado?*

Pode manter o software **Norton Internet Security** actualizado com as actualizações mais recentes da Symantec Corporation.

#### **Para transferir e instalar a actualização de segurança mais recente**

- **1** Clique em **Iniciar**, **Todos os programas**, **Norton Internet Security** e **Norton Internet Security**.
- **2**Clique no item para actualizar o software no painel da esquerda.
- **3**Siga as instruções apresentadas no ecrã para seleccionar e transferir actualizações.

Om du har problem med din Sony VAIO<sup>®</sup>-dator finns lösningar i den här boken. Ytterligare information om felsökning finns i datorns omfattande **Windows Hjälp och support** (klicka på **Start** - **Hjälp och support**).

<span id="page-10-0"></span>*Introduktion till denna handbok*

Vi rekommenderar att du läser igenom dokumentationen innan du börjar använda datorn. Förutom den tryckta dokumentationen finns bruksanvisningar i elektronisk form på datorn. Den elektroniska dokumentationen tillhandahåller viktig information och innehåller dessutom användbara tips och tar upp ämnen som du kanske inte tänkt på tidigare.

Följande dokument medföljer datorn.

### *Tryckt dokumentation*

- ❑**Installationsplansch** som beskriver processen från uppackning till start av datorn.
- $\Box$ **Felsökningsguide** som innehåller lösningar på vanliga problem (den här boken).
- $\Box$  **Återställningsguide** Innehåller en beskrivning av hur man säkerhetskopierar information och återställer datorsystemet samt lösningar när datorn inte fungerar korrekt.
- ❑ Broschyrer med följande information: Sonys **GARANTI**, **Handbok med säkerhetsföreskrifter**, **Guide till modembestämmelser**, **Handbok med föreskrifter för trådlöst LAN**, **Handbok med föreskrifter för Bluetooth**, **Programvarulicensavtal för slutanvändare** och **Sonys supporttjänster**.

### *Elektronisk dokumentation*

Du hittar elektronisk information i:

- ❑ **Documentation** i **My Club VAIO**: Portalen **My Club VAIO** är en perfekt utgångspunkt för att använda din dator. Här får du en heltäckande sammanfattning av allt du behöver veta för att få maximalt utbyte av datorn.
- ❑ **Windows Hjälp och support**: **Windows Hjälp och support** är en omfattande resurs med praktiska råd, självstudiekurser och demonstrationer som du utnyttjar när du vill lära dig använda datorn. Med hjälp av sökfunktionen, indexet och innehållsförteckningen kan du visa alla hjälpresurser i Windows, bland annat de som finns på Internet.

Klicka på ikonen för **VAIO Documentation** på skrivbordet eller följ de här stegen när du vill få tillgång till **Documentation**:

- **1**Klicka på **Start** , peka på **Alla program** och klicka på **My Club VAIO**.
- **2**Klicka på **Documentation**.
- **3**Välj den guide som du vill läsa.

Du kan nu läsa **Bruksanvisning**. Denna guide finns i PDF-format, vilket gör att den är lätt att bläddra i och skriva ut.

Utför följande steg för att få tillgång till **Windows Hjälp och support**:

- **1**Klicka på **Start**.
- **2** Klicka på **Hjälp och support**. **Windows Hjälp och support** öppnas.

Du kan också öppna **Windows Hjälp och support** genom att trycka ned och hålla nere Microsoft Windows-tangenten och trycka på **F1**-tangenten.

### *Felsökning*

### *Datorn*

### *Vad ska jag göra om datorn inte startar?*

- ❑ Kontrollera att datorn är ordentligt ansluten till en strömkälla och påslagen. Kontrollera att strömindikatorn visar att strömmen är på.
- $\Box$ Kontrollera att batteriet är rätt isatt och laddat.
- $\Box$ Kontrollera att diskettenheten (om sådan finns) är tom.
- ❑ Om datorn är ansluten till en sladdosa med flera uttag eller en enhet för avbrottsfri kraft (UPS), kontrollera att dessa är anslutna till en strömkälla och påslagna.
- ❑ Om du använder en extern bildskärm, kontrollera att den är ansluten till en strömkälla och påslagen. Kontrollera att kontrollerna för ljusstyrka och kontrast är rätt inställda. Läs bildskärmens bruksanvisning om du vill ha mer information.
- ❑ Koppla bort nätadaptern och ta bort batteriet. Vänta 3–5 minuter. Installera om batteriet, anslut nätadaptern igen och tryck sedan ned strömbrytaren (skjut upp strömbrytaren på modeller i serien VGN-UX) när du vill slå på datorn.
- ❑ Kondens kan få datorn att sluta fungera. Om detta inträffar, använd inte datorn på minst en timme.
- ❑ På alla modeller utom de i VGN-UX-serien och VGN-TZ-serien bör du ta bort extra minnesmoduler som du eventuellt har installerat efter köpet.
- ❑ Kontrollera att endast den medföljande Sony-nätadaptern används. Av säkerhetsskäl ska du bara använda de äkta laddningsbara batterier och nätadaptrar från Sony, som levereras med VAIO-datorn.

### *Vad ska jag göra om ett BIOS-fel visas när datorn startar?*

Om meddelandet "Press <F1> to resume, <F2> to setup" visas längst ned på skärmen gör du på följande sätt för alla modeller utom dem i VGC-RM-serien:

- **1** Tryck på **F2**-tangenten (tryck och håll ned **Fn**-tangenten och tryck ned **F2** -tangenten på modeller i VGN-UX-serien). BIOS-inställningsskärmen visas. Om den inte visas får du starta om datorn och trycka på **F2**-tangenten upprepade gånger (tryck och håll ned **Fn**-tangenten och tryck ned **F2**-tangenten upprepade gånger påmodeller i VGN-UX-serien) när VAIO-logotypen visas.
- **2**Ställ in datum (månad/dag/år). Tryck på **Enter**.
- **3**Tryck på tangenten  $\blacklozenge$  för att välja **System Time**, och ställ sedan in tiden (timme: minut: sekund). Tryck på **Enter**.
- **4** Tryck på , tangenten för att välja fliken **Exit** och tryck sedan på **F9**-tangenten (tryck och håll ned **Fn**-tangenten och tryck ned **F9**-tangenten på modeller i VGN-UX-serien). Tryck på **Enter** när du uppmanas att bekräfta.
- **5** Välj **Exit Setup** och tryck på **Enter**. Tryck på **Enter** när du uppmanas att bekräfta. Datorn startas nu om.

Om detta händer ofta kontaktar du VAIO-Link.

Om meddelandet "Press F2 to Run SETUP or Press F1 to continue" visas på skärmen på modeller i VGC-RM-serien gör du på följande sätt:

- **1** Tryck på **F2**-tangenten. BIOS-inställningsskärmen visas. Om den inte gör startar du om datorn och trycker på **F2** upprepade gånger när VAIO-logotypen visas.
- **2**Ställ in datum (månad/dag/år) med **Tab**-tangenten och **+**/**-** -tangenten.
- **3**Tryck på tangenten  $\blacktriangleright$  för att välja **System Time**, och ställ sedan in tiden (timme: minut: sekund) med **Tab** -tangenten och **+**/**-** -tangenten.
- **4**Tryck på  $\rightarrow$  -tangenten för att välja fliken **Exit** och välj sedan **Load Optimal Defaults** och tryck på **Enter**.

Tryck på **Y** när du uppmanas att bekräfta.

**5** Välj **Exit Saving Changes** och tryck på **Enter**. Tryck på **Y** när du uppmanas att bekräfta. Datorn startas nu om.

Om detta händer ofta kontaktar du VAIO-Link.

### *Vad ska jag göra om strömindikatorn (grön) tänds men ingenting visas på bildskärmen?*

Gör så här:

- **1** Håll strömbrytaren intryckt (skjut upp och håll uppe strömbrytaren på modeller i VGN-UX-serien) i minst fyra sekunder tills strömindikatorn slocknar. Slå sedan på datorn igen.
- **2** Om det fortfarande inte visas något på skärmen, kopplar du bort nätadaptern, tar bort batteriet och lämnar datorn så i ungefär en minut. Sätt sedan tillbaka batteriet, anslut nätadaptern och slå på datorn igen.

### *Vad ska jag göra om datorn eller programmen slutar svara?*

- ❑ Om datorn slutar svara medan ett program körs trycker du på tangenterna **Alt+F4**  (**Alt+Fn+F4** på modeller i VGN-UX-serien) så stängs programfönstret.
- ❑ Om tangenterna **Alt+F4** (**Alt+Fn+F4** på modeller i VGN-UX-serien) inte fungerar klickar du på **Start**, pilen bredvid **Lås**-knappen och på **Stäng av** för att stänga av datorn.
- ❑Om datorn inte stängs av trycker du på tangenterna **Ctrl**+**Alt**+**Delete** och klickar på

pilen bredvid knappen **Stäng av** och sedan på **Stäng av**. Om fönstret **Windows-säkerhet** visas klickar du på **Stäng av**.

Om du stänger av datorn med tangenterna **Ctrl+Alt+Delete** eller strömbrytaren kan du förlora information som du inte har sparat.

- ❑ Om datorn ändå inte stängs av, håll strömbrytaren intryckt (skjut upp och håll uppe strömbrytaren på modeller i VGN-UX-serien) tills datorn stängs av.
- ❑Ta bort nätadaptern och batteriet.
- ❑Försök installera om programmet.
- ❑Kontakta programmets utgivare eller leverantör för teknisk support.

### *Vad ska jag göra om batteriindikatorn blinkar och datorn inte startar?*

- ❑ Detta kan bero på att batteriet inte är rätt installerat. Du löser problemet genom att stänga av datorn och ta bort batteriet. Sätt sedan tillbaka batteriet i datorn igen. Mer information finns i medföljande **Bruksanvisning**.
- ❑ Om problemet kvarstår efter dessa åtgärder betyder det att det installerade batteriet inte är kompatibelt. Ta bort batteriet och kontakta VAIO-Link.

### *Vad ska jag göra om det visas ett meddelandefönster där det står att batteriet är inkompatibelt eller felaktigt installerat och datorn försätts i viloläge?*

- ❑ Detta kan bero på att batteriet inte är rätt installerat. Du löser problemet genom att stänga av datorn och ta bort batteriet. Sätt sedan tillbaka batteriet i datorn igen. Mer information finns i medföljande **Bruksanvisning**.
- ❑ Om problemet kvarstår efter dessa åtgärder betyder det att det installerade batteriet inte är kompatibelt. Ta bort batteriet och kontakta VAIO-Link.

### *Vad ska jag göra om Windows inte startar och ett meddelande visas när jag startar datorn?*

Om du anger fel lösenord tre gånger i rad, visas meddelandet **Enter Onetime Password** eller **Password Check failed**. Om du anger fel lösenord tre gånger i rad igen, visas meddelandet **System Disabled** och Windows startar inte. Håll strömbrytaren intryckt (skjut upp och håll uppe strömbrytaren på modeller i VGN-UX-serien) i minst fyra sekunder tills strömindikatorn slocknar. Vänta i 10–15 sekunder och starta sedan om datorn samt ange rätt lösenord. När du skriver lösenordet, kontrollera att indikatorerna Num Lock och Caps Lock är släckta. Om någon av dem lyser trycker du på **Num Lk**-tangenten (tryck och håll ned **Fn** -tangenten och tryck på **Num Lk** -tangenten på modeller i VGN-UX-serien) eller på **Caps Lock**-tangenten om du vill stänga av indikatorn innan du anger lösenordet.

*Vad ska jag göra om jag inte kommer ihåg mitt BIOS-lösenord?* Om du har glömt BIOS-lösenordet kontaktar du VAIO-Link för att återställa det. Du måste betala en återställningsavgift.

### *Systemsäkerhet*

### *Hur kan jag skydda datorn mot säkerhetshot, t.ex. virus?*

Operativsystemet Microsoft Windows är förinstallerat på datorn. Det bästa sättet att skydda datorn mot säkerhetshot, som t.ex. virus, är att regelbundet hämta och installera de senaste Windows-uppdateringarna.

Du kan få viktiga Windows-uppdateringar på följande sätt:

Datorn måste vara ansluten till Internet innan du kan ta emot uppdateringar.

- **1**Anslut till Internet.
- **2**Dubbelklicka på ikonen **Säkerhetsmeddelanden** i Aktivitetsfältet.
- **3** Följ instruktionerna på skärmen för att ställa in automatiska eller schemalagda uppdateringar.

### *Hur håller jag mitt antivirusprogram uppdaterat?*

Du kan hålla programmet **Norton Internet Security** aktuellt med de senaste uppdateringarna från Symantec Corporation.

### **Hämta och installera den senaste säkerhetsuppdateringen så här**

- **1**Klicka på **Start**, **Alla program**, **Norton Internet Security** och **Norton Internet Security**.
- **2**Klicka på posten i det vänstra fönstret så uppdateras programvaran.
- **3**Följ instruktionerna på skärmen för att välja och hämta uppdateringarna.

### <span id="page-16-0"></span>*Oppaan johdanto*

Tässä kirjasessa on ohjeita Sony VAIO® -tietokoneen käytössä mahdollisesti esiintyvien ongelmien varalta.

Lisää vianmääritystä koskevia aiheita on tietokoneen laajassa **Windowsin Ohje ja tuki** -toiminnossa (napsauta **Käynnistä** - **Ohje ja tuki**).

Suosittelemme ohjeiden lukemista ennen tietokoneen käytön aloittamista. Painettujen ohjeiden lisäksi käyttöohjeita on myös tietokoneessa. Näytön ohjeissa on tärkeitä tietoja ja hyviä vihjeitä, jotka saattavat olla sinulle uusia.

Tietokoneen mukana toimitetaan seuraavat asiakirjat.

### *Painetut asiakirjat*

- ❑ **Asennuskooste** kuvailee toimet pakkauksen purkamisesta tietokoneen käynnistämiseen saakka.
- ❑**Vianmääritysopas** sisältää ratkaisuja yleisiin ongelmiin (tämä kirjanen).
- ❑ **Palautusopas** sisältää ohjeita siitä, miten voit tehdä varmuuskopion tiedoistasi ja palauttaa tietokoneen järjestelmän alkuasetuksiinsa, sekä ratkaisuja tietokoneen toimintahäiriöihin.
- ❑ Seuraavat kirjaset: Sony-**TAKUU**, **Turvallisuusmääräysopas**, **Modeemisäännökset**, **Langattoman lähiverkon säännösopas**, **Bluetooth-säännösopas**, **Loppukäyttäjän käyttöoikeussopimus** ja **Sonyn tukipalvelut.**

#### *Muu dokumentaatio*

Näytön ohjeita on saatavana seuraavista lähteistä:

- $\Box$  **My Club VAIO** -portaalin **Documentation**-asiakirjat: **My Club VAIO** -portaali on täydellinen tietokoneen käyttämisen aloituspaikka – kattava kokoelma, jonka avulla saat parhaan hyödyn tietokoneestasi.
- ❑ **Windowsin Ohje ja tuki**: **Windowsin Ohje ja tuki** sisältää runsaasti käytännön neuvoja, opetusohjelmia ja esittelyjä, jotka opastavat tietokoneen käyttämisessä. Hakutoiminnon, hakemiston tai sisällysluettelon avulla voit käyttää Windowsin ohjeresursseja, mukaan lukien Internetissä olevat resurssit.

Saat **Documentation**-asiakirjat näkyviin napsauttamalla tietokoneen työpöydällä olevaa **VAIO Documentation** -kuvaketta tai valitsemalla seuraavat vaihtoehdot:

- **1**Valitse **Käynnistä** , **Kaikki ohjelmat** ja **My Club VAIO**.
- **2**Valitse **Documentation**.
- **3**Valitse luettava ohje.

Voit nyt tutustua **Käyttöoppaaseen**. Tämä ohje on PDF-muodossa, joten sitä voi selailla tai sen voi tulostaa kätevästi.

Saat **Windowsin Ohje ja tuki** -toiminnon käyttöön seuraavasti:

- **1**Napsauta **Käynnistä**.
- **2**Napsauta **Ohje ja tuki**.

**Windowsin Ohje ja tuki** tulee näkyviin.

Voit myös avata **Windowsin Ohjeen ja tuen** pitämällä Microsoft Windows -näppäintä painettuna ja painamalla **F1**-näppäintä.

### *Vianmääritys*

### *Tietokone*

### *Mitä pitää tehdä, jos tietokone ei käynnisty?*

- ❑ Varmista, että tietokone on liitetty kunnolla virtalähteeseen ja käynnistetty. Varmista, että virtamerkkivalo osoittaa virran olevan kytketty.
- ❑Varmista, että akku on asennettu oikein ja ladattu.
- ❑Varmista, ettei mahdollisessa levykeasemassa ole levyä.
- $\Box$  Jos tietokone on kytketty jatkojohtoon tai UPS-laitteeseen, varmista, että jatkojohto tai UPS on liitetty virtalähteeseen ja kytketty päälle.
- ❑ Jos käytät ulkoista näyttöä, varmista, että se on liitetty virtalähteeseen ja virta on kytketty. Varmista, että näytön kirkkaus ja kontrasti on säädetty oikein. Lisätietoja on näytön mukana toimitetussa käyttöoppaassa.
- ❑ Irrota verkkolaite ja akku. Odota 3–5 minuuttia. Asenna akku paikalleen ja kytke verkkolaite uudelleen. Käynnistä tietokone virtapainikkeesta (siirrä VGN-UX-sarjan malleissa virtakytkintä ylöspäin).
- ❑ Kosteuden tiivistyminen voi aiheuttaa toimintahäiriön. Mikäli näin tapahtuu, älä käytä tietokonetta ainakaan tuntiin.
- ❑ Irrota muista kuin VGN-UX- ja VGN-TZ-sarjan malleista kaikki mahdolliset laitteen ostamisen jälkeen asennetut lisämoduulit.
- ❑ Varmista, että käytät laitteen mukana toimitettua Sony-verkkolaitetta. Käytä turvallisuussyistä vain aitoja Sonyn ladattavia akkuja sekä Sonyn VAIO-tietokonetta varten suunniteltuja verkkolaitteita.

### *Mitä pitää tehdä, jos tietokoneen käynnistyessä näyttöön tulee BIOS-virhesanoma?*

Kaikissa malleissa VGC-RM-sarjan malleja lukuun ottamatta: Jos sanoma "Press <F1> to resume, <F2> to setup" tulee näkyviin näytön alaosaan, toimi seuraavasti:

- **1** Paina **F2**-näppäintä (VGN-UX-sarjan malleissa pidä **Fn**-näppäintä painettuna ja paina **F2**-näppäintä). BIOS-asetusnäyttö tulee näkyviin. Jos näin ei tapahdu, käynnistä tietokone uudelleen ja paina useita kertoja **F2**-näppäintä (pidä **Fn**-näppäintä painettuna ja paina **F2**-näppäintä useita kertoja VGN-UX-sarjan malleissa), kun VAIO-logo tulee näkyviin.
- **2**Aseta päivämäärä (kuukausi/päivä/vuosi). Paina **Enter**-näppäintä.
- **3**Valitse System Time painamalla  $\blacklozenge$  -näppäintä. Aseta sen jälkeen kellonaika (tunnit: minuutit: sekunnit). Paina **Enter**-näppäintä.
- **4**Valitse **Exit**-välilehti painamalla  $\rightarrow$  -näppäintä. Paina sitten **F9**-näppäintä (VGN-UX-sarjan malleissa pidä **Fn**-näppäintä painettuna ja paina **F9**-näppäintä). Paina vahvistuskehotteen jälkeen **Enter**-näppäintä.
- **5** Valitse **Exit Setup** ja paina **Enter**-näppäintä. Paina vahvistuskehotteen jälkeen **Enter**-näppäintä. Tietokone käynnistyy uudelleen.

Jos tämä tilanne esiintyy toistuvasti, ota yhteys VAIO-Linkiin.

Jos VGC-RM-malleissa näyttöön tulee sanoma "Press F2 to Run SETUP or Press F1 to continue", toimi seuraavasti:

- **1** Paina **F2**-näppäintä. BIOS-asetusnäyttö tulee näkyviin. Ellei näin tapahdu, käynnistä tietokone uudelleen ja paina **F2**-näppäintä useita kertoja, kun VAIO-logo tulee näyttöön.
- **2**Määritä päivämäärä (kuukausi/päivä/vuosi) **sarkain**- ja **+**/**-** -näppäimillä.
- **3**Valitse Svstem Time painamalla  $\blacklozenge$  -näppäintä. Aseta sen jälkeen kellonaika (tunnit: minuutit: sekunnit) **sarkain**- ja **+**/**-** -näppäimillä.
- **4**Valitse Exit-välilehti painamalla **, -**näppäintä. Valitse sitten Load Optimal Defaults ja paina **Enter**-näppäintä. Paina vahvistuskehotteen jälkeen **Y**-näppäintä.
- **5** Valitse **Exit Saving Changes** ja paina **Enter**-näppäintä. Paina vahvistuskehotteen jälkeen **Y**-näppäintä. Tietokone käynnistyy uudelleen.

Jos tämä tilanne esiintyy toistuvasti, ota yhteys VAIO-Linkiin.

### *Mitä pitää tehdä, jos tietokoneen virtamerkkivalo (vihreä) palaa, mutta näytössä ei näy mitään?*

Toimi seuraavasti:

- **1** Pidä virtapainiketta painettuna (VGN-UX-sarjan malleissa siirrä virtakytkintä ylös ja pidä sitä paikallaan) vähintään neljän sekunnin ajan ja tarkista, että virtamerkkivalo sammuu. Käynnistä tietokone sen jälkeen uudelleen.
- **2** Jos tietokoneen näytössä ei vieläkään näy mitään, irrota verkkolaite, irrota akku ja odota noin minuutin ajan. Asenna sen jälkeen akku paikalleen, kytke verkkolaite ja käynnistä tietokone uudelleen.

### *Mitä pitää tehdä, jos tietokone tai ohjelmisto lakkaa vastaamasta?*

- ❑ Jos tietokone lakkaa vastaamasta, kun ohjelmisto on käynnissä, sulje sovellusikkuna painamalla **Alt+F4**-näppäimiä (VGN-UX-sarjan malleissa **Alt+Fn+F4**-näppäimiä).
- ❑ Jos **Alt+F4**-näppäimet (VGN-UX-sarjan malleissa **Alt+Fn+F4**-näppäimet) eivät toimi, sammuta tietokone valitsemalla **Käynnistä**, **Lukitse**-painikkeen vieressä oleva nuoli

#### ja **Sammuta**.

❑Jos tietokone ei sammu, paina **Ctrl**+**Alt**+**Delete**-näppäimiä ja napsauta **Sammuta**-

painikkeen veressä olevaa nuolta ja valitse **Sammuta**. Jos näyttöön tulee **Windowsin suojaus** -ikkuna, valitse **Sammuta**.

Tietokoneen virran katkaiseminen **Ctrl+Alt+Delete**-näppäimillä tai virtapainikkeella (VGN-UX-sarjan malleissa virtakytkimellä) saattaa aiheuttaa tallentamattomien tietojen menetyksen.

- ❑ Jos tietokoneen virta ei vieläkään katkea, pidä virtapainiketta painettuna (VGN-UX-sarjan malleissa siirrä virtakytkintä ylös ja pidä sitä paikallaan), kunnes virta katkeaa.
- ❑Irrota verkkolaite ja akku.
- ❑Yritä asentaa ohjelmisto uudelleen.
- ❑Ota yhteys ohjelmiston julkaisijaan tai teknisen tuen tarjoajaan.

### *Mitä pitää tehdä, jos akun merkkivalo vilkkuu eikä tietokone käynnisty?*

- ❑ Tämä voi johtua siitä, että akkua ei ole asennettu oikein. Sammuta tietokone ja irrota akku. Asenna sitten akku tietokoneeseen uudelleen. Lisätietoja on tietokoneen **Käyttöopas**-näyttöohjeessa.
- ❑ Jos ongelma ei poistu tästä huolimatta, asennettu akku ei ole yhteensopiva. Irrota akku ja ota yhteys VAIO-Linkiin.

### *Mitä pitää tehdä, jos näyttöön tulee ilmoitus, ettei akku ole yhteensopiva tai että se on asennettu tietokoneeseen väärin, ja tietokone siirtyy lepotilaan?*

- ❑ Tämä voi johtua siitä, että akkua ei ole asennettu oikein. Sammuta tietokone ja irrota akku. Asenna sitten akku tietokoneeseen uudelleen. Lisätietoja on tietokoneen **Käyttöopas**-näyttöohjeessa.
- ❑ Jos ongelma ei poistu tästä huolimatta, asennettu akku ei ole yhteensopiva. Irrota akku ja ota yhteys VAIO-Linkiin.

### *Mitä on tehtävä, jos tietokoneen käynnistämisen jälkeen näyttöön tulee virhesanoma eikä Windows käynnisty?*

Jos syötät väärän salasanan kolmesti peräkkäin, näyttöön tulee **Enter Onetime Password**tai **Password Check failed** -sanoma. Jos syötät uudelleen väärän salasanan kolmesti peräkkäin, näyttöön tulee **System Disabled** -sanoma, eikä Windows käynnisty. Pidä virtapainiketta painettuna (VGN-UX-sarjan malleissa siirrä virtakytkintä ylös ja pidä sitä paikallaan) vähintään neljän sekunnin ajan ja tarkista, että virtamerkkivalo sammuu. Odota 10–15 sekuntia, käynnistä tietokone uudelleen ja kirjoita oikea salasana. Varmista ennen salasanan syöttämistä, etteivät Num Lock -merkkivalo ja Caps Lock -merkkivalo pala. Jos jompikumpi valo palaa, paina ennen salasanan kirjoittamista **Num Lk** -näppäintä (pidä **Fn**-näppäintä alhaalla ja paina **Num Lk** -näppäintä VGN-UX-sarjan malleissa) tai **Caps Lock** -näppäintä, jolloin merkkivalo sammuu.

### *Mitä on tehtävä, jos en muista BIOS-salasanaa?*

Jos olet unohtanut BIOS-salasanasi, ota yhteys VAIO-Linkiin, joka voi vaihtaa salasanan. Tällöin peritään vaihtomaksu.

### *Järjestelmän turvallisuus*

### *Miten voin suojata tietokoneen turvallisuusuhilta, kuten viruksilta?*

Microsoft Windows -käyttöjärjestelmä on asennettu valmiiksi tietokoneeseen. Paras tapa suojata tietokonetta turvallisuusuhilta, kuten viruksilta, on ladata ja asentaa uusimmat Windows-päivitykset säännöllisesti.

Voit hakea tärkeät Windows-päivitykset seuraavasti:

Tietokoneen on oltava yhteydessä Internetiin, jotta sillä voi vastaanottaa päivitykset.

- **1**Muodosta yhteys Internetiin.
- **2**Kaksoisnapsauta tehtäväpalkin **Windowsin suojausvaroitukset** -kuvaketta.
- **3**Noudata näytön ohjeita automaattisten tai ajastettujen päivitysten määrittämisessä.

### *Miten pidän virustorjuntaohjelman ajan tasalla?*

Voit pitää valmiiksi asennetun **Norton Internet Security** -ohjelmiston ajan tasalla Symantec Corporationin tarjoamien päivitysten avulla.

#### **Uusimman suojauspäivityksen lataaminen ja asentaminen:**

- **1** Valitse **Käynnistä**, **Kaikki ohjelmat**, **Norton Internet Security** ja **Norton Internet Security**.
- **2**Valitse ohjelmiston päivitys vasemmasta ruudusta.
- **3**Noudata näytön ohjeita ja valitse ja lataa päivitykset.

### 21

<span id="page-22-0"></span>Εάν αντιμετωπίσετε προβλήματα με τον υπολογιστή Sony VAIO®, αυτό το φυλλάδιο προσφέρει λύσεις που μπορείτε να δοκιμάσετε.

Περισσότερα θέματα αντιμετώπισης προβλημάτων είναι διαθέσιμα στη **Βοήθεια και υποστήριξη των Windows** του υπολογιστή σας (επιλέξτε **Έναρξη - Βοήθεια και** υποστἠριξη).

Πριν αρχίσετε να χρησιμοποιείτε τον υπολογιστή σας, σας συνιστούμε να διαβάσετε την τεκμηρίωση. Εκτός από την έντυπη τεκμηρίωση, θα βρείτε στον υπολονιστή σας εγχειρίδια χρήσης. Η ηλεκτρονική τεκμηρίωση δεν παρέχει μόνο απαραίτητες πληροφορίες, αλλά προσφέρει χρήσιμες συμβουλές και καλύπτει ζητήματα που μπορεί να μην είχατε σκεφτεί προηγουμένως.

Μαζί με τον υπολογιστή σας περιλαμβάνονται και τα ακόλουθα έγγραφα.

### Έντυπη τεκµηρίωση

- $\Box$ **□ Φυλλάδιο εγκατάστασης —** Περιγράφει τη διαδικασία από την αφαίρεση της συσκευασίας μέχρι την έναρξη λειτουργίας του υπολογιστή σας.
- ❑**□ Εγχειρίδιο αντιμετώπισης προβλημάτων — Παρέχει λύσεις σε συνήθη προβλήματα** (αυτό το φυλλάδιο).
- $\Box$ **□ Εγχειρίδιο ανάκτησης —** Περιλαμβάνει εξήγηση του τρόπου δημιουργίας αντιγράφων ασφαλείας των δεδομένων σας και ανάκτησης του συστήματος του υπολογιστή σας καθώς και τρόπους αντιμετώπισης τυχόν βλαβών του υπολογιστή.
- ❑ Εγειρίδια µε τις παρακάτω πληρφρίες: **ΕΓΓΥΗΣΗ** της Sony, **#δηγ\$ς κανονισμών για την ασφάλεια, Οδηγός κανονισμών σχετικά με τη χρήση του µὀντεµ, Οδηγός κανονισµών για ασύρµατα δίκτυα LAN, Οδηγός κανονισµών Bluetooth, Σὐμβαση ἀδειας χρήσης λογισμικού από τον τελικό χρήστη** και Υπηρεσίες υποστήριξης Sony.

### Τεκμηρίωση σε ηλεκτρονική μορφή

Μπορείτε να βρείτε πληροφορίες σε ηλεκτρονική μορφή από τις εξής πηγές:

- ❑**Documentation** στο My Club VAIO: Η πύλη My Club VAIO είναι το ιδανικό σημείο για να ξεκινήσετε να χρησιμοποιείτε τον υπολογιστή σας - περιέχει όλα όσα χρειάζεστε για να τον αξιοποιήσετε στο έπακρο.
- ❑ **Β**ήθεια και υποστήριξη των Windows: Η Βοήθεια και υποστήριξη των Windows αποτελεί μια περιεκτική πηγή πληροφοριών με πρακτικές συμβουλές, προγράμματα εκμάθησης και επιδείξεις για να μάθετε να χρησιμοποιείτε τον υπολογιστή σας. Με τη λειτουργία αναζήτησης, το ευρετήριο και τον πίνακα περιεχομένων μπορείτε να δείτε πόρους βοήθειας των Windows, συμπεριλαμβανομένων και αυτών που βρίσκονται στο Internet.

Για να µεταείτε στ **Documentation**, κάντε κλικ στ εικνίδι **VAIO Documentation** στην επιφάνεια εργασίας ή ακολουθήστε τα παρακάτω βήματα:

- **11** Κάντε κλικ στο κουμπί **Έναρξη (Η)**, επιλέξτε **Όλα τα προγράμματα** και μετά κάντε κλικ στην επιλονή **My Club VAIO**.
- **2**Κάντε κλικ στο **Documentation**.
- **3**Επιλέξτε το εγχειρίδιο που θέλετε να διαβάσετε.

Tώρα μπορείτε να διαβάσετε το **Εγχειρίδιο χρήσης**. Αυτός ο οδηγός παρέχεται σε μορφή PDF, την οποία μπορείτε εύκολα να προβάλετε και να εκτυπώσετε.

Για πρόσβαση στη **Βοήθεια και υποστήριξη των Windows**, ακολουθήστε τα εξής βήματα:

- **1**Κάντε κλικ στο κουμπί **Έναρξη**.
- **22** Κάντε κλικ στη **Βοήθεια και Υποστήριξη**. **Εμφανίζεται η Βοήθεια και υποστήριξη των Windows**:

Εναλλακτικά, μεταβείτε στη **Βοήθεια και υποστήριξη των Windows** κρατώντας πατημένο το πλήκτρο των Microsoft Windows και πατώντας το πλήκτρο **F1**.

# Αντιµετώπιση πρληµάτων

### Υπολονιστής

### Τι πρέπει να κάνω εάν ο υπολογιστής μου δεν ξεκινήσει να λειτυργεί;

- ❑Βεβαιωθείτε ότι ο υπολογιστής σας είναι σωστά συνδεδεμένος σε μια πηγή ρεύματος και ότι έχει τεθεί σε λειτουργία. Βεβαιωθείτε ότι η ένδειξη ρεύματος δείχνει ότι ο υπολογιστής βρίσκεται σε λειτουργία.
- ❑Βεβαιωθείτε ότι η μπαταρία είναι σωστά εγκατεστημένη και φορτισμένη.
- ❑Βεβαιωθείτε ότι η μονάδα δισκέτας (εάν υπάρχει) είναι κενή.
- $\Box$ Εάν ο υπολογιστής σας συνδέεται σε πολύπριζο ή συσκευή αδιάλειπτης παροχής ρεύματος (UPS), βεβαιωθείτε ότι το πολύπριζο ή το UPS συνδέονται με μια πηγή ρεύματος και ότι βρίσκονται σε λειτουργία.
- ❑Εάν χρησιμοποιείτε μια εξωτερική οθόνη, βεβαιωθείτε ότι συνδέεται με κάποια πηγή ρεύματος και ότι έχει τεθεί σε λειτουργία. Βεβαιωθείτε ότι έχετε ρυθμίσει σωστά τη φωτεινότητα και την αντίθεση. Για περισσότερες πληροφορίες, ανατρέξτε στο εγχειρίδιο που συνοδεύει την οθόνη σας.
- ❑Αποσυνδέστε τον προσαρμογέα εναλλασσόμενου ρεύματος και αφαιρέστε τη μπαταρία. Περιμένετε τρία έως πέντε λεπτά. Τοποθετήστε ξανά τη μπαταρία, συνδέστε εκ νέου το μετασχηματιστή εναλλασσόμενου ρεύματος και πατήστε το κουμπί λειτουργίας (σύρετε προς τα πάνω το διακόπτη λειτουργίας στα μοντέλα της σειράς VGN-UX) για να ενεργοποιήσετε τον υπολογιστή σας.
- ❑Η συγκέντρωση υγρασίας ενδέχεται να προκαλέσει βλάβη στον υπολογιστή σας. Σε αυτή την περίπτωση, μην χρησιμοποιήσετε τον υπολογιστή για τουλάχιστον μία ώρα.
- ❑Σε όλα τα μοντέλα εκτός από τα μοντέλα της σειράς VGN-UX και της σειράς VGN-TZ, αφαιρέστε τις πρόσθετες μονάδες μνήμες που έχετε τοποθετήσει µετά την αγρά.
- ❑Βεβαιωθείτε ότι χρησιμοποιείτε τον παρεχόμενο προσαρμογέα εναλλασσόμενου ρεύματος της Sony. Για την ασφάλειά σας, χρησιμοποιήστε μόνο τις αυθεντικές επαναφορτιζόμενες μπαταρίες της Sony και τους προσαρμογείς εναλλασσόμενου ρεύματος, που παρέχονται από τη Sony για τον υπολογιστή VAIO που έχετε στη διάθεσή σας.

### Τι πρέπει να κάνω εάν εµφανιστεί ένα σφάλµα BIOS κατά την εκκίνηση του υπολογιστή μου;

Σε όλα τα μοντέλα εκτός από τα μοντέλα της σειράς VGC-RM, εάν εμφανιστεί το μήνυμα "Press <F1> to resume, <F2> to setup" στο κάτω μέρος της οθόνης, εκτελέστε τα εξής βήματα:

- **1**Πατήστε το πλήκτρο **F2** (κρατήστε πατημένο το πλήκτρο **Fn** και πατήστε το πλήκτρο **F2** στα μοντέλα της σειράς VGN-UX). Εμφανίζεται η οθόνη ρύθμισης του BIOS. Διαφορετικά, επανεκκινήστε τον υπολογιστή και πατήστε το πλήκτρο **F2** αρκετές φορές (κρατήστε πατημένο το πλήκτρο **Fn** και πατήστε αρκετές φορές το πλήκτρο **F2** στα μοντέλα της σειράς VGN-UX) όταν εμφανιστεί το λογότυπο VAIO.
- **2**Ρύθμιση της ημερομηνίας (μήνας/ημέρα/έτος). Πατήστε το πλήκτρο **Enter**.
- **3**Πατήστε το πλήκτρο  $\blacklozenge$  για να επιλέξετε System Time, και στη συνέχεια ρυθμίστε την ώρα (ώρα: λεπτά: δευτερόλεπτα). Πατήστε το πλήκτρο **Enter**.
- **4**Πατήστε το πλήκτρο <sup>3</sup> για να επιλέξετε την καρτέλα **Exit** και μετά πατήστε τ πλήκτρ **F9** (πατήστε και κρατήστε πατηµέν τ πλήκτρ **Fn** και πατήστε τ πλήκτρο **F9** στα μοντέλα της σειράς VGN-UX). Στο μήνυμα επιβεβαίωσης πατήστε το πλήκτρο **Enter**.
- **5**Επιλέξτε Exit Setup και πατήστε το πλήκτρο Enter. Στο μήνυμα επιβεβαίωσης πατήστε το πλήκτρο **Enter**. Γίνεται επανεκκίνηση του υπολογιστή.

Εάν αυτό συμβαίνει συχνά, επικοινωνήστε με την υπηρεσία VAIO-Link.

Στα μοντέλα της σειράς VGC-RM, εάν εμφανιστεί το μήνυμα "Press F2 to Run SETUP or Press F1 to continue" στην οθόνη, εκτελέστε τα εξής βήματα:

- **1**Πατήστε το πλήκτρο **F2**. Εμφανίζεται η οθόνη ρύθμισης του BIOS. Διαφορετικά, επανεκκινήστε τον υπολογιστή και πατήστε το πλήκτρο **F2** αρκετές φορές όταν εμφανιστεί το λονότυπο VAIO.
- **2**Ρυθµίστε την ηµερµηνία (µήνας/ηµέρα/έτς) µε τα πλήκτρα **Tab** και **+**/**-**.
- **3**Πατήστε το πλήκτρο  $\blacklozenge$  για να επιλέξετε System Time, και στη συνέχεια ρυθµίστε την ώρα (ώρα: λεπτά: δευτερλεπτα) µε τα πλήκτρα **Tab** και **+**/**-**.
- **4**Πατήστε το πλήκτρο **+ για να επιλέξετε την καρτέλα Exit** και μετά επιλέξτε Load Optimal Defaults και πατήστε το πλήκτρο Enter. Στο μήνυμα επιβεβαίωσης πατήστε το πλήκτρο **Υ**.
- **5**Επιλέξτε Exit Saving Changes και πατήστε το πλήκτρο Enter. Στο μήνυμα επιβεβαίωσης πατήστε το πλήκτρο **Υ**. Γίνεται επανεκκίνηση του υπολογιστή.

Εάν αυτό συμβαίνει συχνά, επικοινωνήστε με την υπηρεσία VAIO-Link.

### Τι θα πρέπει να κάνω εάν η ενδεικτική λυ
νία λειτυργίας (Πράσινη) ανάβει αλλά στην οθόνη εξακολουθεί να μην εμφανίζεται τίποτα:

Ακολουθήστε τα παρακάτω βήματα:

- **1**Πατήστε και κρατήστε πατημένο το κουμπί λειτουργίας (σύρετε προς τα πάνω και κρατήστε τον διακόπτη λειτουργίας στα μοντέλα της σειράς VGN-UX) για περισσότερο από τέσσερα δευτερόλεπτα νια να ελένξετε ότι η ενδεικτική λυχνία λειτουργίας θα σβήσει. Στη συνέχεια ενεργοποιήστε πάλι τον υπολονιστή σας.
- **2**Εάν εξακολουθεί να μην εμφανίζεται τίποτα στην οθόνη σας, αποσυνδέστε το μετασχηματιστή εναλλασσόμενου ρεύματος, αφαιρέστε τη μπαταρία και αφήστε τον υπολογιστή ανενεργό για ένα λεπτό. Στη συνέχεια τοποθετήστε ξανά τη μπαταρία, συνδέστε το μετασχηματιστή εναλλασσόμενου ρεύματος και ενεργοποιήστε πάλι τον υπολογιστή.

### Τι πρέπει να κάνω εάν ο υπολογιστής μου ή το λογισμικό δεν ανταποκρίνονται:

- ❑Εάν ο υπολογιστής σας δεν ανταποκρίνεται κατά την εκτέλεση μιας εφαρμογής λγισµικύ, πατήστε τα πλήκτρα **Alt+F4** (πλήκτρα **Alt+Fn+F4** σε µντέλα της σειράς VGN-UX) για να κλείσετε το παράθυρο της εφαρμογής.
- ❑ Εάν τα πλήκτρα **Alt+F4** (πλήκτρα **Alt+Fn+F4** στα µντέλα της σειράς VGN-UX) δεν λειτουργούν, κάντε κλικ στο πλήκτρο **Έναρξη**, πατήστε το βέλος **το δίπλα** στο κουμπί Lock και επιλέξτε **Τερματισμός** για να απενεργοποιήσετε τον υπολογιστή σας.
- ❑Εάν ο υπολογιστής σας δεν απενεργοποιείται, πατήστε τα πλήκτρα

**Ctrl+Alt+Delete** και κάντε κλικ στο βέλος Δ δίπλα στο κουμπί **Τερματισμός** και επιλέτε **Τερµατισµ\$ς**.

Εάν εµφανί"εται τ παράθυρ **Ασφάλεια των Windows**, κάντε κλικ στ **Τερµατισµ\$ς**.

-<br>Εάν απενεργοποιήσετε τον υπολογιστή πατώντας τα πλήκτρα **Ctrl+Alt+Delete** ή το κουμπί λειτουργίας (διακόπτης λειτουργίας στα μοντέλα της σειράς VGN-UX) ενδέχεται να χάσετε τα δεδομένα που δεν έχετε αποθηκεύσει.

- ❑Εάν ο υπολογιστής δεν τερματιστεί και σε αυτή την περίπτωση, πατήστε και κρατήστε πατημένο το κουμπί λειτουργίας (σύρετε προς τα πάνω και κρατήστε το διακόπτη λειτουργίας στα μοντέλα της σειράς VGN-UX) μέχρι να απενεργοποιηθεί ο υπολογιστής.
- ❑Αφαιρέστε τον προσαρμογέα εναλλασσόμενου ρεύματος και τη μπαταρία.
- ❑Δοκιμάστε να εγκαταστήσετε εκ νέου το λογισμικό.
- ❑Επικοινωνήστε με τον εκδότη του λογισμικού ή τον καθορισμένο παροχέα για τεχνική υποστήριξη.

Τι πρέπει να κάνω εάν η ενδεικτική λυ
νία της µπαταρίας αναβοσβήνει και ο υπολογιστής μου δεν ξεκινάει;

- ❑Το σύμπτωμα αυτό μπορεί να οφείλεται στο ότι η μπαταρία δεν είναι σωστά τοποθετημένη. Για να επιλύσετε το πρόβλημα, απενεργοποιήστε τον υπολογιστή και αφαιρέστε τη μπαταρία. Στη συνέχεια, τοποθετήστε και πάλι τη μπαταρία στον υπολονιστή. Για λεπτομέρειες, ανατρέξτε στο ηλεκτρονικό **Εγχειρίδιο χρήσης**.
- ❑Εάν το πρόβλημα δεν επιλυθεί αφού εκτελέσετε και τα πιο πάνω βήματα, σημαίνει ότι η μπαταρία που έχετε εγκαταστήσει δεν είναι συμβατή. Αφαιρέστε τη µπαταρία και επικινωνήστε µε την υπηρεσία VAIO-Link.

### Τι πρέπει να κάνω εάν εμφανιστεί ένα παράθυρο μηνύματος, το οποίο ειδοποιεί για μη συμβατότητα ή λανθασμένη τοποθέτηση της μπαταρίας και ο υπολογιστής εισέλθει σε κατάσταση Αδρανπίησης;

- ❑Το σύμπτωμα αυτό μπορεί να οφείλεται στο ότι η μπαταρία δεν είναι σωστά τοποθετημένη. Για να επιλύσετε το πρόβλημα, απενεργοποιήστε τον υπολογιστή και αφαιρέστε τη μπαταρία. Στη συνέχεια, τοποθετήστε και πάλι τη μπαταρία στον υπολογιστή. Για λεπτομέρειες, ανατρέξτε στο ηλεκτρονικό **Εγχειρίδιο χρήσης**.
- $\square$  Εάν το πρόβλημα δεν επιλυθεί αφού εκτελέσετε και τα πιο πάνω βήματα, σημαίνει ότι η μπαταρία που έχετε εγκαταστήσει δεν είναι συμβατή. Αφαιρέστε τη μπαταρία και επικοινωνήστε με την υπηρεσία VAIO-Link.

### Τι πρέπει να κάνω εάν δεν γίνεται εκκίνηση των Windows και εμφανίζεται ένα μήνυμα όταν κάνω εκκίνηση του υπολογιστή μου:

Εάν εισαγάγετε λανθασμένο κωδικό πρόσβασης ενεργοποίησης τρεις φορές διαδικά, εµφανί"εται τ µήνυµα **Enter Onetime Password** ή **Password Check failed**. Εάν εισάγετε λανθασμένο κωδικό πρόσβασης ενεργοποίησης τρεις φορές διαδοχικά, εμφανίζεται το μήνυμα System Disabled και τα Windows δεν πραγματοποιούν εκκίνηση. Πατήστε και κρατήστε πατημένο το κουμπί λειτουργίας (σύρετε προς τα πάνω και κρατήστε τον διακόπτη λειτουργίας στα μοντέλα της σειράς VGN-UX) για περισσότερο από τέσσερα δευτερόλεπτα για να ελέγξετε ότι η ενδεικτική λυχνία λειτουργίας θα σβήσει. Περιμένετε 10 ή 15 δευτερόλεπτα, στη συνέχεια επανεκκινήστε τον υπολογιστή και εισαγάγετε τον σωστό κωδικό πρόσβασης. Όταν εισαγάγετε τον κωδικό πρόσβασης, βεβαιωθείτε ότι η ενδεικτική λυχνία Num lock και η ενδεικτική λυχνία Caps lock είναι σβηστές. Εάν κάποια λυχνία είναι αναμμένη, πατήστε το πλήκτρο **Num Lk** (πατήστε και κρατήστε πατημένο το πλήκτρο **Fn** και πατήστε το πλήκτρο **Num Lk** στα μοντέλα της σειράς VGN-UX) ή το πλήκτρο Caps Lock για να σβήσετε την ενδεικτική λυχνία προτού εισαγάγετε τον κωδικό πρόσβασης.

### Τι θα πρέπει να κάνω εάν δεν μπορώ να θυμηθώ τον κωδικό πρόσβασης BIOS;

Εάν έχετε ξεχάσει τον κωδικό πρόσβασης BIOS, επικοινωνήστε με την υπηρεσία VAIO-Link για να τον επαναφέρετε. Θα επιβαρυνθείτε με μια χρέωση επαναφοράς.

### Ασφάλεια συστήµατς

### Πώς μπορώ να προστατεύσω τον υπολονιστή μου από απειλές όπως είναι οι ιοί:

Το λειτουργικό σύστημα Microsoft Windows είναι προεγκατεστημένο στον υπολογιστή σας. Ο καλύτερος τρόπος για να προστατεύσετε τον υπολογιστή σας από απειλές κατά της ασφάλειας, όπως ιούς, είναι να κάνετε λήψη και να εγκαθιστάτε τακτικά τις πιο πρόσφατες ενημερώσεις των Windows.

Μπρείτε να κάνετε λήψη σηµαντικών ενηµερώσεων των Windows κάνντας τα ακόλουθα:

O υπολογιστής πρέπει να είναι συνδεδεμένος στο Internet για να μπορέσετε να λάβετε ενηµερώσεις.

- **1**Συνδεθείτε στο Internet.
- **22** Κάντε διπλό κλικ στο εικονίδιο **Ειδοποιήσεις ασφαλείας των Windows** στη γραµµή εργασιών.
- **3**Ακολουθήστε τις οδηγίες που εμφανίζονται στην οθόνη για να ρυθμίσετε αυτόματες ή προγραμματισμένες ενημερώσεις.

### Πώς μπορώ να διατηρήσω ενημερωμένο το λογισμικό κατά των ιών;

Μπορείτε να διατηρήσετε ενημερωμένο το πρόγραμμα λογισμικού **Norton Internet Security** με τις πιο πρόσφατες ενημερώσεις από την Symantec Corporation.

#### Για να κάνετε λήψη και για να εγκαταστήσετε την πιο πρόσφατη ενημέρωση **ασφαλείας**

- **1** Κάντε κλικ στ κυµπί **Έναρη**, επιλέτε **'λα τα πρ-γράµµατα**, **Norton Internet Security**, και **Norton Internet Security**.
- **2**Κάντε κλικ στο στοιχείο ενημέρωσης του λογισμικού στο αριστερό παράθυρο.
- **3**Ακολουθήστε τις οδηγίες που εμφανίζονται στην οθόνη για να επιλέξετε και να κάνετε λήψη ενηµερώσεων.

# <span id="page-28-0"></span>Úvod k této příručce

Tato příručka nabízí možná řešení potíží s počítačem Sony VAIO®.

Další části věnované řešení potíží najdete v rozsáhlé nápovědě **Nápověda a podpora k systému Windows** počítače (klepněte na možnost **Start** - **Nápověda a odborná pomoc**).

Důrazně doporučujeme, abyste si před zahájením práce s počítačem přečetli dokumentaci. Kromě tištěné dokumentace najdete uživatelské příručky i v počítači. Kromě základních informací nabízí dokumentace v počítači i cenné rady a zabývá se i oblastmi, které vás zatím nemusely napadnout.

Počítač je dodáván s následujícími dokumenty.

### Tištěná dokumentace

- ❑**Instalační plakát** — popisuje postup od vybalení do spuštění počítače.
- $\Box$ **Příručka pro řešení problémů** — obsahuje řešení běžných potíží (tato příručka).
- $\Box$  **Průvodce zotavením systému** — vysvětluje postupy zálohování dat a obnovení systému počítače a nabízí řešení pro případy selhání počítače.
- ❑ Příručky obsahující následující informace: **ZÁRUKA** Sony, **Průvodce bezpečnostními předpisy**, **Průvodce předpisy pro modem**, **Průvodce předpisy bezdrátové sítě LAN**, **Průvodce předpisy pro Bluetooth**, **Licenční smlouva na software s koncovým uživatelem** a **Poskytování odborné pomoci společností Sony**.

### Netištěná dokumentace

Příručky najdete na těchto místech:

- ❑ Část **Documentation** portálu **My Club VAIO**: Dobrým začátkem pro používání notebooku VAIO je portál **My Club VAIO** – obsahuje úplný souhrn všeho, co potřebujete pro dokonalé využití notebooku.
- $\Box$  **Nápověda a podpora k systému Windows**: **Nápověda a podpora k systému Windows** je vyčerpávající zdroj praktických rad, kurzů a prezentací výuky práce s počítačem. V nápovědě můžete pomocí funkce hledání, rejstříku a obsahu zobrazit všechny zdroje nápovědy systému Windows včetně zdrojů umístěných v síti Internet.

Část **Documentation** zobrazíte klepnutím na ikonu **VAIO Documentation** na pracovní ploše nebo následujícím postupem:

- **1**Klepněte na možnost **Start** , **Všechny programy** a **My Club VAIO**.
- **2**Klepněte na možnost **Documentation**.
- **3**Vyberte příručku, kterou si chcete přečíst.

Nyní si můžete přečíst **uživatelskou příručku**. Tato příručka je ve formátu PDF, který můžete snadno prohlížet a tisknout.

Nápovědu **Nápověda a podpora k systému Windows** zobrazíte tímto postupem:

- **1**Klepněte na tlačítko **Start**.
- **2** Klepněte na možnost **Nápověda a odborná pomoc**. Systém zobrazí okno **Nápověda a podpora k systému Windows**.

Do okna **Nápověda a podpora k systému Windows** můžete přejít také stisknutím a podržením klávesy Microsoft Windows a stisknutím klávesy **F1**.

# Řešení potíží

### Počítač

### Co udělat, pokud se počítač nespouští?

- ❑ Zkontrolujte, zda je počítač řádně připojen ke zdroji napájení a zda je zapnut. Zkontrolujte, zda kontrolka napájení potvrzuje zapnuté napájení.
- ❑Zkontrolujte, zda je správně nainstalován a nabit akumulátor.
- ❑Zkontrolujte, zda je prázdná disketová jednotka (pokud je nainstalována).
- $\Box$  Pokud je počítač připojen do prodlužovacího kabelu nebo zálohovaného zdroje napájení (UPS), zkontrolujte, zda je prodlužovací kabel nebo zdroj UPS připojen k napájení a zapnut.
- ❑ Pokud používáte externí monitor, zkontrolujte, zda je řádně připojen ke zdroji napájení a zda je zapnut. Zkontrolujte, zda jsou správně nastaveny ovládací prvky jasu a kontrastu. Další informace najdete v příručce dodané s monitorem.
- ❑ Odpojte adaptér střídavého napětí a vyjměte akumulátor. Vyčkejte tři až pět minut. Vrat'te akumulátor na místo, znovu připojte adaptér a stisknutím vypínače (u modelů řady VGN-UX posunutím) zapněte počítač.
- ❑ Mohlo by dojít k poruše počítače způsobené kondenzací. V takovém případě počítač nejméně hodinu nepoužívejte.
- ❑ U všech modelů kromě řady VGN-UX a VGN-TZ vyjměte všechny doplňkové pamět'ové moduly, které jste případně nainstalovali od zakoupení.
- ❑ Zkontrolujte, zda používáte dodaný adaptér střídavého napětí Sony. Pro zachování bezpečnosti používejte pouze pravé akumulátory a adaptéry střídavého napětí Sony, které společnost Sony dodává k počítači VAIO.

#### Co udělat, když počítač při zapnutí zobrazí chybu systému BIOS? Pokud je u všech modelů kromě řady VGC-RM ve spodní části obrazovky zobrazena zpráva "Press <F1> to resume, <F2> to setup", použijte tento postup:

- **1** Stiskněte klávesu **F2** (u modelů řady VGN-UX stiskněte a podržte klávesu **Fn**<sup>a</sup> stiskněte klávesu **F2**). Počítač zobrazí obrazovku nastavení systému BIOS. Pokud se tak nestane, restartujte počítač a po zobrazení loga VAIO několikrát stiskněte klávesu **F2** (u modelů řady VGN-UX stiskněte a podržte klávesu **Fn** a několikrát stiskněte klávesu **F2**).
- **2**Nastavte datum (měsíc/den/rok). Stiskněte klávesu **Enter**.
- **3**Klávesou **+** vyberte možnost **System Time** a nastavte čas (hodiny: minuty: sekundy). Stiskněte klávesu **Enter**.
- **4**Stisknutím klávesy **+** vyberte kartu Exit a stiskněte klávesu F9 (u modelů řady VGN-UX stiskněte a podržte klávesu **Fn** a stiskněte klávesu **F9**). Po zobrazení žádosti o potvrzení stiskněte klávesu **Enter**.
- **5** Vyberte možnost **Exit Setup** a stiskněte klávesu **Enter**. Po zobrazení žádosti o potvrzení stiskněte klávesu **Enter**. Počítač se restartuje.

Pokud tyto potíže nastávají často, obrat'te se na službu VAIO-Link.

Pokud je u modelů řady VGC-RM zobrazena zpráva "Press F2 to Run SETUP or Press F1 to continue", použijte tento postup:

- **1** Stiskněte klávesu **F2**. Počítač zobrazí obrazovku nastavení systému BIOS. Pokud se tak nestane, restartujte počítač a po zobrazení loga VAIO několikrát stiskněte klávesu **F2**.
- **2**Klávesami **Tab** a **+**/**-** nastavte datum (měsíc/den/rok).
- **3** Klávesou m vyberte možnost **System Time** a klávesami **Tab** and **+**/**-** nastavte čas (hodiny: minuty: sekundy).
- **4**Klávesou **+** vyberte kartu Exit, vyberte možnost Load Optimal Defaults a stiskněte klávesu **Enter**.

Po zobrazení žádosti o potvrzení stiskněte klávesu **Y**.

**5** Vyberte možnost **Exit Saving Changes** a stiskněte klávesu **Enter**. Po zobrazení žádosti o potvrzení stiskněte klávesu **Y**. Počítač se restartuje.

Pokud tyto potíže nastávají často, obrat'te se na službu VAIO-Link.

### Co udělat, pokud (zelená) kontrolka napájení svítí, ale displej je prázdný?

Použijte tento postup:

- **1** Stiskněte a podržte vypínač (u modelů řady VGN-UX posuňte a podržte vypínač) na déle než čtyři sekundy a zkontrolujte, zda zhasne kontrolka napájení. Poté počítač znovu zapněte.
- **2** Pokud na obrazovce stále nic není, odpojte adaptér střídavého napětí, vyjměte akumulátor a přibližně minutu vyčkejte. Poté vložte akumulátor, připojte adaptér a počítač znovu zapněte.

### Co udělat, pokud počítač nebo software přestane reagovat?

- ❑ Pokud počítač přestane reagovat během práce aplikace, zavřete stisknutím kláves **Alt+F4** (u modelů řady VGN-UX **Alt+Fn+F4**) okno aplikace.
- ❑ Pokud klávesy **Alt+F4** (u modelů řady VGN-UX klávesy **Alt+Fn+F4**) nepomohou, klepnutím na tlačítko **Start**, na šipku u tlačítka **Uzamknout** a na možnost **Vypnout** vypněte počítač.
- ❑ Pokud se počítač nevypne, stiskněte současně klávesy **Ctrl**+**Alt**+**Delete**, klepněte na šipku u tlačítka **Vypnout** a klepněte na tlačítko **Vypnout**.

Pokud počítač zobrazí okno **Zabezpečení systému Windows**, klepněte na tlačítko **Vypnout**.

Vypnutí počítače klávesami **Ctrl+Alt+Delete** nebo vypínačem může způsobit ztrátu neuložených dat.

- ❑ Pokud se počítač stále nevypíná, stiskněte a podržte vypínač (u modelů řady VGN-UX posuňte a podržte vypínač) až do vypnutí počítače.
- ❑Odpojte adaptér střídavého napětí a akumulátor.
- ❑Zkuste přeinstalovat software.
- ❑Požádejte o technickou podporu výrobce softwaru nebo autorizovaného prodejce.

### Co udělat, pokud kontrolka akumulátoru bliká a počítač se nespouští?

- ❑ Může to znamenat, že akumulátor není správně nainstalován. Situaci vyřešíte tak, že vypnete počítač a vyjmete akumulátor. Poté akumulátor znovu vložte do počítače. Podrobnosti najdete v dodané **uživatelské příručce**.
- ❑ Pokud situace přetrvává i po provedení uvedeného postupu, není nainstalovaný akumulátor kompatibilní. Vyjměte akumulátor a obrat'te se na službu VAIO-Link.

### Co udělat, když počítač zobrazí zprávu o nekompatibilitě nebo nesprávném vložení akumulátoru a přejde do režimu spánku?

- ❑ Může to znamenat, že akumulátor není správně nainstalován. Situaci vyřešíte tak, že vypnete počítač a vyjmete akumulátor. Poté akumulátor znovu vložte do počítače. Podrobnosti najdete v dodané **uživatelské příručce**.
- ❑ Pokud situace přetrvává i po provedení uvedeného postupu, není nainstalovaný akumulátor kompatibilní. Vyjměte akumulátor a obrat'te se na službu VAIO-Link.

### Co udělat, když spustím počítač, systém zobrazí zprávu a nespustí operační systém Windows?

Pokud třikrát po sobě zadáte nesprávné heslo pro zapnutí, zobrazí systém zprávu **Enter Onetime Password** nebo **Password Check failed**. Pokud poté znovu třikrát po sobě zadáte nesprávné heslo pro zapnutí, zobrazí systém zprávu **System Disabled** a nespustí operační systém Windows. Stiskněte a podržte vypínač (u modelů řady VGN-UX posuňte a podržte vypínač) na déle než čtyři sekundy a zkontrolujte, zda zhasne kontrolka napájení. Počkejte 10 až 15 sekund, restartujte počítač a zadejte správné heslo. Při zadávání hesla zkontrolujte, zda nesvítí kontrolky Num lock a Caps lock. Pokud některá kontrolka svítí, musíte ji před zadáváním hesla vypnout klávesou **Num Lk** (u modelů řady VGN-UX stisknutím a podržením klávesy **Fn** a stisknutím klávesy **Num Lk**) nebo **Caps Lock**.

Co udělat, pokud si nemohu vzpomenout na heslo systému BIOS? Pokud zapomenete heslo systému BIOS, požádejte o jeho zrušení službu VAIO-Link. Za nové nastavení hesla je účtován poplatek.

### Zabezpečení systému

Jak mohu počítač chránit proti ohrožení bezpečnosti, například virům? V počítači je předinstalován operační systém Microsoft Windows. Nejlepším způsobem, jak ochránit počítač proti bezpečnostním rizikům, například virům, je pravidelné stahování a instalace nejnovějších aktualizací operačního systému Windows.

Důležité aktualizace systému Windows můžete získat takto:

Pro stahování aktualizací musí být počítač připojen k Internetu.

- **1**Připojte počítač k Internetu.
- **2** Na hlavním panelu systému Windows poklepejte na ikonu **Výstrahy zabezpečení systému Windows**.
- **3**Podle pokynů na obrazovce nastavte automatické nebo plánované aktualizace.

### Jak mohu aktualizovat antivirový software?

Software **Norton Internet Security** můžete udržovat v aktuálním stavu pomocí aktualizací od společnosti Symantec Corporation.

#### **Stažení a instalace nejnovější aktualizace zabezpečení**

- **1** Klepněte na možnost **Start** , **Všechny programy**, **Norton Internet Security** a **Norton Internet Security**.
- **2**Klepněte na možnost aktualizace softwaru v levém podokně.
- **3**Aktualizace vybírejte a stahujte podle pokynů na obrazovce.

### <span id="page-34-0"></span>Введение в данное руководство

Для устранения возникших в компьютере Sony VAIO<sup>®</sup> неполадок обратитесь к этой брошюре.

Дополнительная информация об устранении неполадок приведена в расширенной документации Справка и поддержка Windows для данного компьютера (выберите Пуск - Справка и поддержка).

Перед началом работы с компьютером настоятельно рекомендуется ознакомиться с документацией. Кроме печатной документации, руководства пользователя размещены и на компьютере. Наряду с основной информацией, в электронной документации содержатся полезные советы и рассматриваются вопросы, которые, возможно, не принимались во внимание ранее.

С компьютером поставляется следующая документация.

#### Печатная документация

- Плакат по настройке описание операций от распаковки до включения  $\Box$ компьютера.
- Руководство по устранению неисправностей содержит описание процедур  $\Box$ устранения наиболее распространенных неполадок.
- $\Box$ Руководство по восстановлению системы - содержит описание процедур создания резервных копий данных и восстановления компьютерной системы, а также способы устранения неполадок в работе компьютера.
- $\Box$ Брошюры, содержащие следующую информацию: условия Гарантии Sony, Правила по технике безопасности. Правила эксплуатации модема. Правила эксплуатации беспроводной сети. Правила эксплуатации Bluetooth, Соглашение с конечным пользователем и информацию о Службе поддержки.

#### Электронная документация

Электронная информация содержится в следующих источниках:

- $\Box$ Documentation в My Club VAIO: Портал My Club VAIO - отличная возможность для начала работы с компьютером: полный набор всех функций, необходимых для эффективной работы компьютера.
- Справка и поддержка Windows: Справка и поддержка Windows это обширный  $\Box$ ресурс, содержащий практические советы, учебные пособия и демонстрации, которые помогут в изучении и эксплуатации компьютера. Для просмотра справочных ресурсов Windows (включая ресурсы в сети Интернет) пользуйтесь функцией поиска, указателем и содержанием.

Для получения доступа к разделу Documentation выберите значок VAIO Documentation на рабочем столе или выполните следующие действия:

- 1 В меню Пуск (1) выберите Все программы, затем My Club VAIO.
- $\overline{2}$ Щелкните мышью на значке Documentation.
- 3 Выберите руководство, которое требуется просмотреть.

Теперь можно открыть Руководство пользователя. Это руководство представлено в формате PDF, который очень удобен для просмотра и печати.

Для получения доступа к приложению Справка и поддержка Windows выполните следующие действия:

- 1 Откройте меню Пуск.
- $\overline{2}$ Выберите Справка и поддержка. отображается Справка и поддержка Windows.

Или перейдите к элементу Справка и поддержка Windows, нажав и удерживая нажатой клавишу Microsoft Windows, а затем нажав клавишу F1.

### Устранение неполадок

### Компьютер

### Что делать, если компьютер не запускается?

- ❑ Проверьте, что компьютер надежно подключен к источнику питания и включен. Индикатор питания должен показывать, что питание включено.
- ❑Проверьте, что аккумуляторный блок правильно установлен и заряжен.
- $\Box$  Проверьте, что в дисководе гибких дисков (если он установлен) отсутствуют дискеты.
- ❑ Если компьютер подключен к удлинителю или источнику бесперебойного питания (ИБП), проверьте, что удлинитель или ИБП подключен к источнику питания и включен.
- ❑ При использовании внешнего дисплея проверьте, что он подключен к источнику питания и включен. Проверьте правильность настройки яркости и контрастности. Подробнее см. руководство, прилагаемое к дисплею.
- ❑ Отсоедините адаптер переменного тока и извлеките аккумуляторный блок. Подождите от трех до пяти минут. Вновь установите аккумуляторный блок, подсоедините адаптер переменного тока и нажмите кнопку питания для включения компьютера (в моделях серии VGN-UX передвиньте переключатель питания вверх).
- ❑ Неполадки в работе компьютера могут быть вызваны конденсацией влаги. В этом случае не включайте компьютер в течение по крайней мере одного часа.
- ❑ На всех моделях, за исключением моделей серии VGN-UX и VGN-TZ, извлеките все дополнительные модули памяти, установленные после приобретения компьютера.
- ❑ Проверьте, что используется прилагаемый адаптер переменного тока Sony. Для обеспечения безопасности используйте только фирменные аккумуляторы Sony и адаптеры переменного тока Sony, которые прилагаются к данному компьютеру VAIO.

### Что делать, если при запуске компьютера отображается сообщение об ошибке BIOS?

На всех моделях, за исключением моделей серии VGC-RM, при отображении в нижней строке экрана сообщения «Press <F1> to resume, <F2> to setup», выполните следующие действия:

- **1** Нажмите клавишу **F2** (на моделях серии VGN-UX нажмите и удерживайте нажатой клавишу **Fn**, затем нажмите клавишу **F2**). Отображается экран настройки BIOS. Если экран не отображается, перезагрузите компьютер и несколько раз нажмите клавишу **F2** (на моделях серии VGN-UX нажмите и удерживайте нажатой клавишу **Fn**, затем несколько раз нажмите клавишу **F2**), когда появится логотип VAIO.
- **2**Установите дату в формате (месяц/день/год). Нажмите клавишу **Enter**.
- **3** Нажмите клавишу m для выбора параметра **System Time** и затем установите время в формате (час: мин: сек). Нажмите клавишу **Enter**.

**4**Нажмите клавишу **• для выбора вкладки Exit**, затем нажмите клавишу **F9** (на моделях серии VGN-UX нажмите и удерживайте нажатой клавишу **Fn** и нажмите клавишу **F9**).

В ответ на запрос подтверждения нажмите клавишу **Enter**.

**5** Выберите **Exit Setup** и нажмите клавишу **Enter**. В ответ на запрос подтверждения нажмите клавишу **Enter**. Выполняется перезагрузка компьютера.

Если эта ситуация возникает достаточно часто, обратитесь в службу VAIO-Link.

На моделях серии VGC-RM при отображении на экране сообщения «Press F2 to Run SETUP or Press F1 to continue» выполните следующие действия:

- **1** Нажмите клавишу **F2**. Отображается экран настройки BIOS. Если экран не отображается, перезагрузите компьютер и нажмите клавишу **F2** несколько раз при появлении логотипа VAIO.
- **2**Установите дату в формате (месяц/день/год) с помощью клавиш **Tab** и **+**/**-**.
- **3**Нажмите клавишу  $\blacklozenge$  для выбора параметра **System Time**, затем установите время в формате (час: мин: сек) с помощью клавиш **Tab** и **+**/**-**.
- **4**Нажмите клавишу **• для выбора вкладки Exit**, затем выберите **Load Optimal Defaults** и нажмите клавишу **Enter**. В ответ на запрос подтверждения нажмите клавишу **Y**.
- **5** Выберите **Exit Saving Changes** и нажмите клавишу **Enter**. В ответ на запрос подтверждения нажмите клавишу **Y**. Выполняется перезагрузка компьютера.

Если эта ситуация возникает достаточно часто, обратитесь в службу VAIO-Link.

### Что делать, если зеленый индикатор питания горит, но на экране компьютера ничего не отображается?

Выполните следующие действия:

- **1** Нажмите кнопку питания и удерживайте ее нажатой не менее четырех секунд (в моделях серии VGN-UX передвиньте вверх и удерживайте переключатель питания), чтобы индикатор питания погас. Затем снова включите компьютер.
- **2** Если на экране ничего не появляется, отсоедините адаптер переменного тока, извлеките аккумуляторный блок и подождите приблизительно одну минуту. Затем вновь установите аккумуляторный блок, подсоедините адаптер переменного тока и включите компьютер.

Что делать, если компьютер или программное обеспечение перестает отвечать на команды?

- ❑ Если компьютер перестал отвечать на команды во время выполнения программного приложения, нажмите клавиши **Alt+F4** (на моделях серии VGN-UX **Alt+Fn+F4**) для закрытия окна данного приложения.
- ❑ Если клавиши **Alt+F4** (на моделях серии VGN-UX**Alt+Fn+F4**) не действуют, нажмите кнопку **Пуск**, выберите стрелку рядом с кнопкой **Блокировка**<sup>и</sup> выберите **Завершение работы** для выключения компьютера.
- ❑Если компьютер не выключается, нажмите клавиши **Ctrl**+**Alt**+**Delete** и выберите

стрелку рядом с кнопкой **Завершение работы**, затем выберите **Завершение работы**.

В случае отображения окна **Безопасность Windows** нажмите **Завершение работы**.

Выключение компьютера с помощью клавиш **Ctrl+Alt+Delete** или кнопки питания (переключателя питания на моделях серии VGN-UX) может привести к потере несохраненных данных.

- ❑ Если после этих действий компьютер не выключился, нажмите кнопку питания и удерживайте ее нажатой до выключения компьютера (в моделях серии VGN-UX передвиньте вверх и удерживайте переключатель питания).
- ❑Отключите адаптер переменного тока и извлеките аккумуляторный блок.
- ❑Попробуйте переустановить программное обеспечение.
- ❑ Обратитесь за технической поддержкой к издателю программного обеспечения или уполномоченному поставщику услуг.

#### Что делать, если индикатор аккумулятора мигает и компьютер не запускается?

- ❑ Эта неполадка может быть вызвана неправильной установкой аккумуляторного блока. Для устранения неполадки выключите компьютер и извлеките аккумуляторный блок. Затем вновь установите аккумуляторный блок в компьютер. Подробнее см. электронное **руководство пользователя**.
- ❑ Если после выполнения вышеуказанных действий неполадка не исчезает, это означает, что установлен ненадлежащий аккумуляторный блок. Извлеките аккумуляторный блок и обратитесь в службу VAIO-Link.

#### Что делать, если отображается окно с уведомлением о несовместимости или о неправильной установке аккумуляторного блока и выполняется переключение компьютера в режим гибернации?

- ❑ Эта неполадка может быть вызвана неправильной установкой аккумуляторного блока. Для устранения неполадки выключите компьютер и извлеките аккумуляторный блок. Затем вновь установите аккумуляторный блок в компьютер. Подробнее см. электронное **руководство пользователя**.
- ❑ Если после выполнения вышеуказанных действий неполадка не исчезает, это означает, что установлен ненадлежащий аккумуляторный блок. Извлеките аккумуляторный блок и обратитесь в службу VAIO-Link.

### 37

В случае ввода три раза подряд неверного пароля при включении питания отображается сообщение Enter Onetime Password или Password Check failed. Если затем пароль при включении питания будет снова введен неверно три раза подряд, отображается сообщение System Disabled и Windows не запускается. Нажмите кнопку питания и удерживайте ее нажатой не менее четырех секунд (в моделях серии VGN-UX передвиньте вверх и удерживайте переключатель питания), чтобы индикатор питания погас. Подождите 10 - 15 секунд, затем перезапустите компьютер и введите правильный пароль. При вводе пароля проверьте, что индикаторы Num lock и Caps Lock не горят. Если они горят, нажмите клавишу Num Lk (на моделях серии VGN-UX нажмите и удерживайте нажатой клавишу Fn и нажмите клавишу Num Lk ) или клавишу Caps Lock для выключения индикатора перед вводом пароля.

### Что делать, если не удается вспомнить пароль BIOS?

Если пароль BIOS утрачен, обратитесь в службу VAIO-Link для его сброса. За сброс пароля взимается плата.

### Безопасность системы

#### Как защитить компьютер от угроз безопасности, таких как вирусы?

На компьютере установлена операционная система Microsoft Windows. Лучший способ защиты компьютера от угроз безопасности, таких как вирусы, состоит в регулярной загрузке и установке последних обновлений Windows.

Для получения важных обновлений Windows выполните описанные ниже действия.

Для получения обновлений компьютер должен быть подключен к Интернет.

- $\mathbf{1}$ Установите соединение с Интернет.
- $\overline{2}$ Дважды шелкните мышью на значке Оповешение системы безопасности Windows на панели задач.
- 3 Для настройки автоматических или планируемых обновлений следуйте инструкциям на экране.

#### Как обновлять антивирусное программное обеспечение?

Программное обеспечение Norton Internet Security можно модернизировать с помощью обновлений Symantec Corporation.

#### Процедура загрузки и установки последнего обновления программного обеспечения безопасности

- Нажмите кнопку Пуск, выберите Все программы, Norton Internet Security, 1 затем выберите Norton Internet Security.
- $\overline{2}$ На левой панели выберите пункт обновления программного обеспечения.
- $\mathbf{a}$ Для выбора и загрузки обновления следуйте инструкциям, которые отображаются на экране.

# http://support.vaio.sony.eu

© 2007 Sony Corporation/ Printed in China  $3 - 211 - 130 - 21(1)$ 

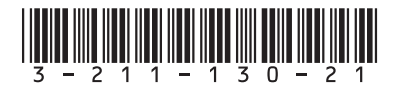